# WooCommerce Thank You Plugin - Customize or Redirect to Any Page

by: Extendons

extendons.com/

• email: info@extednons.com

### 1 Installation Guide

This is a quick guide on installation, and updating.

### 1.1 Plugin Installation

To install WooCommerce Product plugin you must have a working and latest version of WordPress and WooCommerce plugin already installed. For information on installing the WordPress , please see the WordPress Codex - Installing WordPress. For installing the WooCommerce and configure the shop please visit the following link WooThemes - Installing WooCommerce.

 Now the next step is the WooCommerce Thank You Plugin - Customize or Redirect to Any Page. In the full .ZIP archive you have downloaded from Codecanyon.net. This file is the installable .ZIP archive you can install via WordPress.

Now is time to install **WooCommerce Thank You Plugin - Customize or Redirect to Any Page**, please read these steps carefully.

## **Installing from WordPress**

Follow the steps bellow to install from WordPress Admin Dashboard

- Navigate to Plugins
- Click Install Plugins and click Add New
- Click the Upload Plugin button
- Navigate the .ZIP on your computer and click Install Now
- When installation is done please click Activate to activate plugin

## **Installing using FTP**

Follow the steps bellow to install using FTP

- Unzip the provided .ZIP file to a desired location on your computer. These extracted files will be uploaded later via FTP
- Connect to your server via FTP (Use FileZilla or any other FTP client)
- Navigate to /wp-content/plugins/ server directory
- Locate the local directory where you have unzipped the archive
- Upload local folder to remote /wp-content/plugins/
- To activate the newly installed plugin navigate to Plugins and click the Activate button within the WooCommerce Thank You Plugin - Customize or Redirect to Any Page

## 1.2 Plugin Updates

## **Update from WordPress Admin**

Follow the steps bellow to update from WordPress Admin Dashboard

- Navigate to Plugins
- Find the currently installed WooCommerce Thank You Plugin Customize or Redirect to Any Page and click Deactivate
- After deactivation click Delete to remove the old version (your saved setting will not be lost)
- Click Install Plugins and click Add New
- Click the Upload Plugin button
- Navigate the new version archive .ZIP file on your computer and click Install Now
- When installation is done please click Activate to activate plugin

## **Update using FTP**

Follow the steps bellow to update using FTP

- Unzip the new version archive .ZIP file to a desired location on your computer. These extracted files will be uploaded later via FTP
- Connect to your server via FTP (Use FileZilla or any other FTP client)
- Navigate to /wp-content/plugins/ server directory and delete the current plugin folder
- Locate the local directory where you have unzipped the new version archive .ZIP file
- Upload local folder to remote /wp-content/plugins/

#### 2 User Guide

After installation of plugin, login to admin panel and flush your cache storage.

## 2.1 How to Configure Global Settings

At the back end go to **Thank You Page Rule > Global Settings**. Here you will find the following.

### **SETTINGS TAB**

### **Manage Google Shopping Feeds**

- **Enable Custom Thank You Page:** Check this option to enable the plugin features
- Redirect to a Custom Page, Product, Category or External URL: Select the General Thank You Page or External URL for all product
- Select the General Page Select the General Thank You Page for all products: Select the General Thank You Page for all products

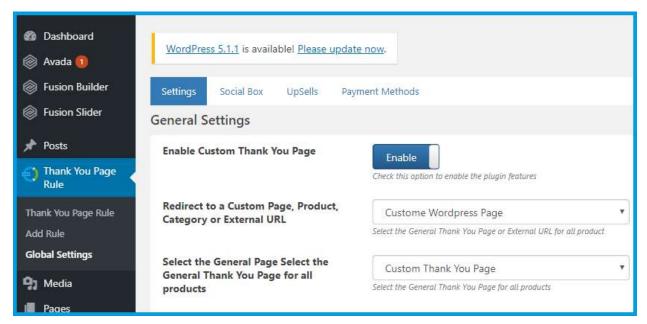

#### **Order Details**

- **Show header section:** This section shows a main order details
- **Show order table:** This section shows all order details
- **Show customer details:** This section shows customer details
- Title font weight
- Title font size
- Title font color

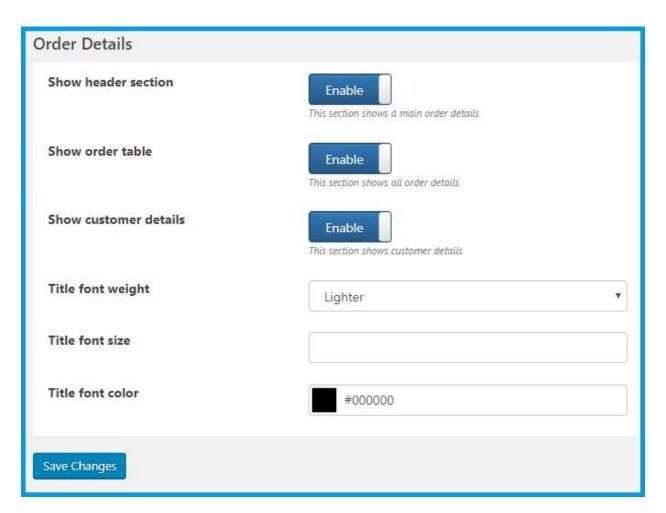

#### **SOCIAL BOX TAB**

### **Social Box Settings**

- **Enable Social Box:** Enable this option to show the social sharing section
- **Enable Facebook:** Enable this option to show Facebook sharing button
- **Enable Twitter:** Enable this option to show Twitter sharing button
- **Enable Google Plus:** Enable this option to show Google sharing button
- **Enable Pinterest:** Enable this option to show the Pinterest sharing button

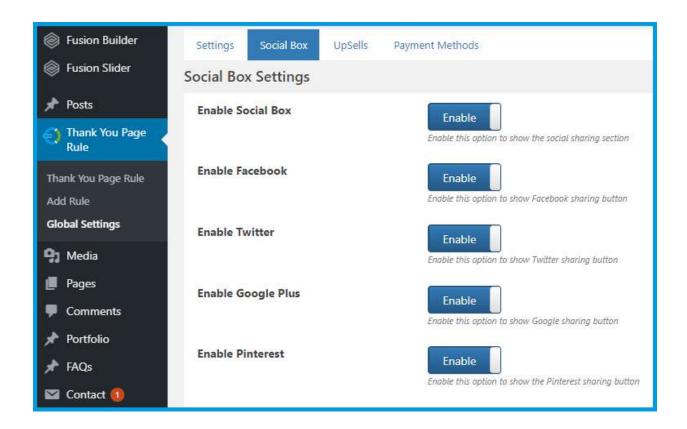

## **Social Box Style**

- Box title font color
- Box title font weight
- Box title font size
- Social font color
- Social font hover color
- Social font active color
- Social font active color on hover
- Selected tab background color
- Tab main background color
- Sharing button color
- Sharing button font size
- Sharing button font color

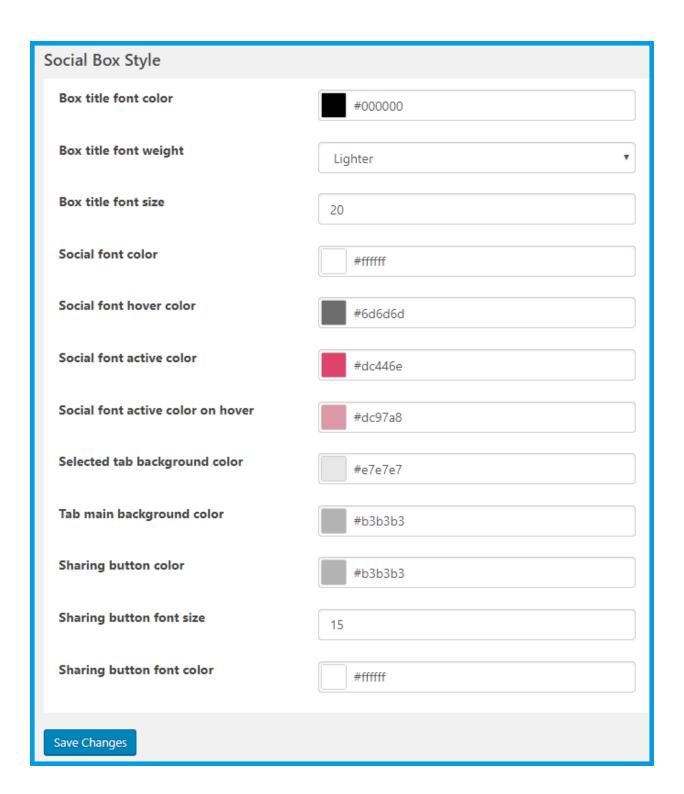

### **UPSELLS TAB**

## **UpSell Settings**

• Enable UpSelling section: Enable this option to show the up-selling section

- Products per row
- Products per page
- Order by
- Order
- Select products

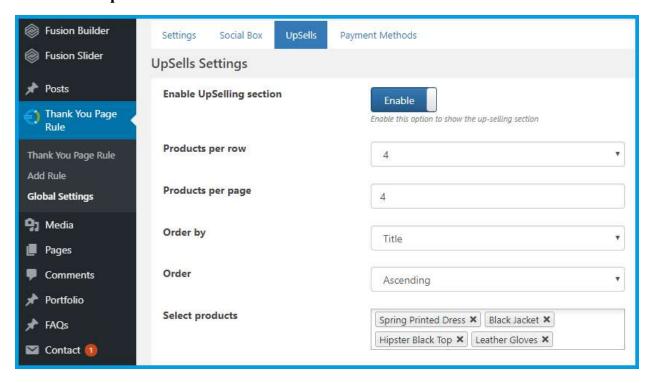

### **Style**

- Title font color
- Title font size
- Title font weight

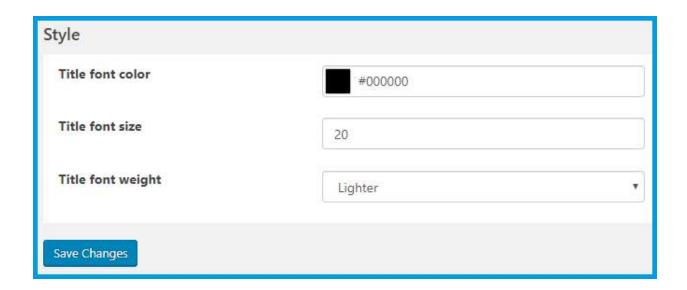

### **PAYMENT METHODS TAB**

- **Direct bank transfer:** Select the General Thank You Page or External URL
- Check payments: Select the General Thank You Page or External URL
- Cash on delivery: Select the General Thank You Page or External URL
- PayPal: Select the General Thank You Page or External URL

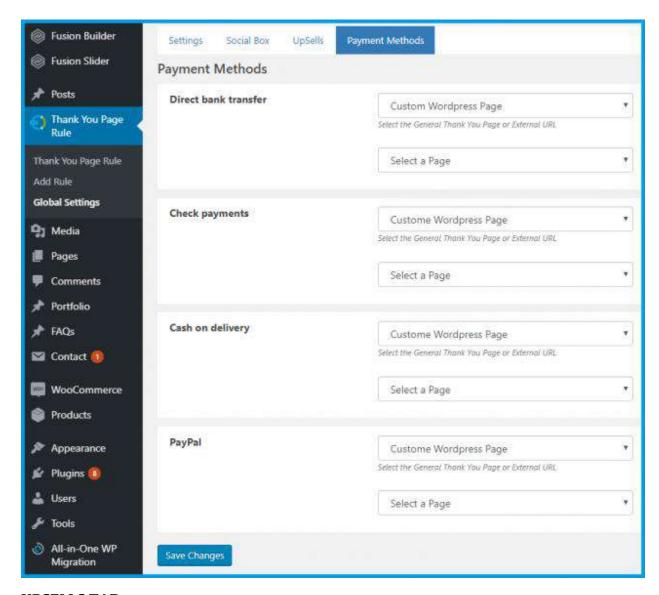

### **UPSELLS TAB**

### **UpSell Settings**

## 2.2 How to Add/Edit Thank You Page Rule

At the back end go to **Thank You Page Rule**. Here you will find the grind with all the rules. Click on **Add Rule** to continue.

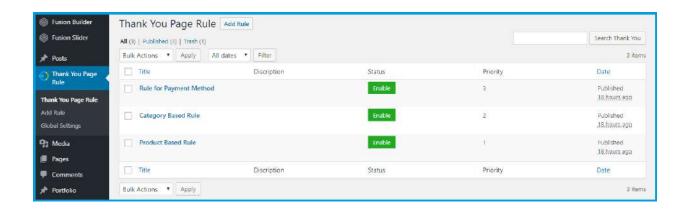

Once here you can fill the the information about your rule in the feilds provided. For the purpose of the demo we have added the following information:

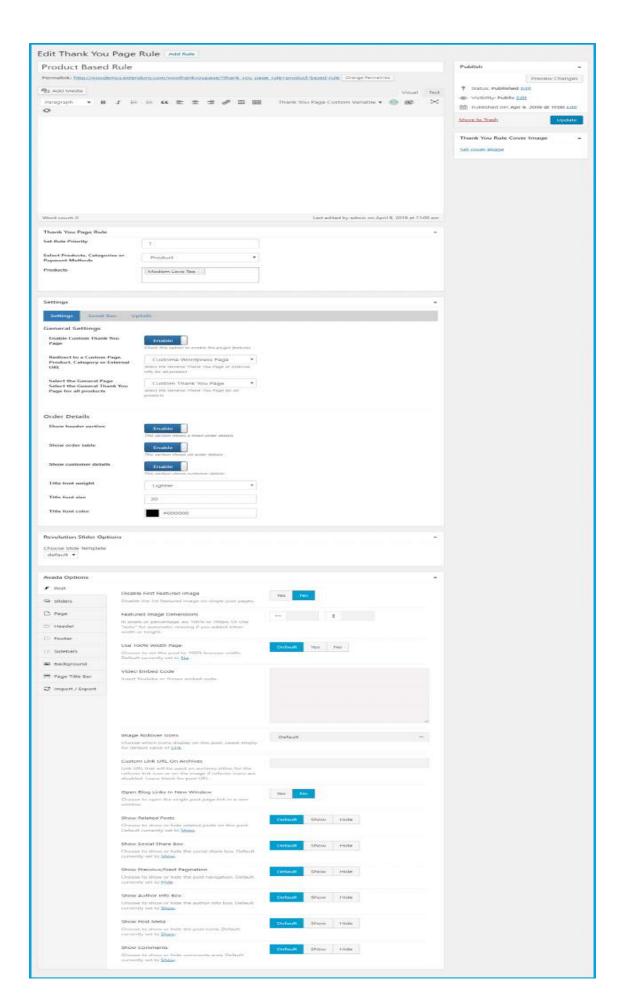